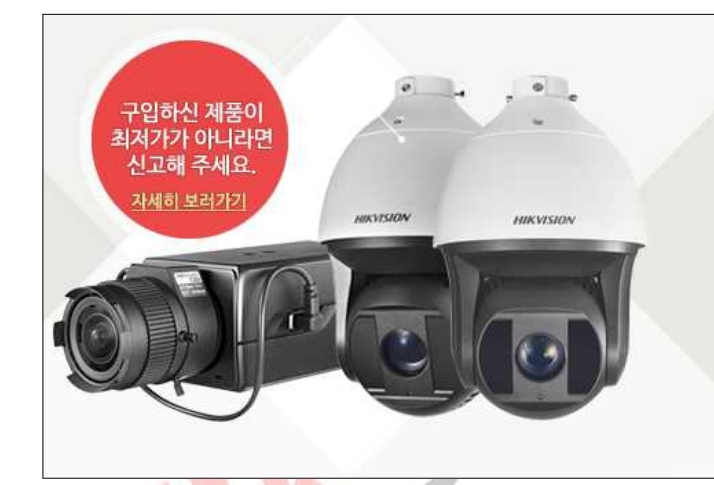

# 130% drt!

### HIKVISION 제품 국내 최저가 보상!

HIKSHOP에서 판매중인 모든 HIKVISION 제품은 국내 최저가를 보장하며, 등록된 제품보다 단돈 1원이라도 저렴한 사이트가 있다면 확인 즉시 차액의 130%를 보상해 드립니다.

# **HIKSHOP**

## http://16444487.co.kr/

# Tel. 1661-5742

본 자료는 하이크샵에서 만들었으며 무단 수정, 배포를 금합니다

설치/구매하신 상호와 전화번호 메모를 권장합니다 상호명 : 2010년 연락처 :

# 목 차

### - 03P : # 공유기를 이용한 네트워크 설정

공유기를 이용해 네트워크 설정을 할 경우

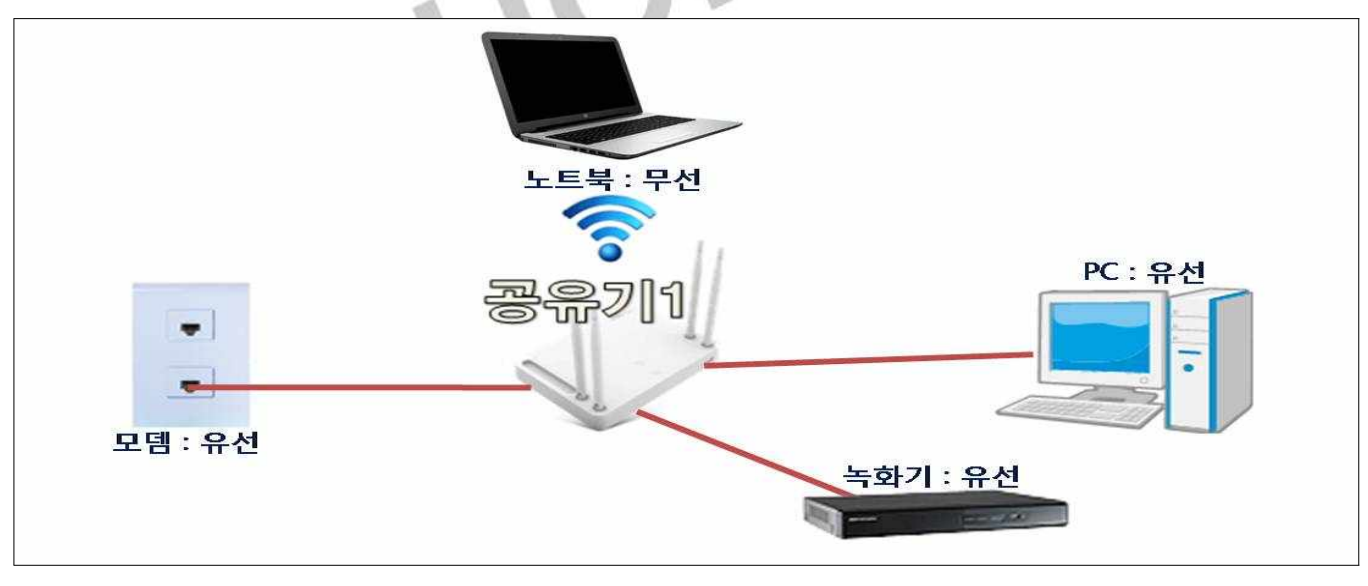

★ 녹화기에 연결된 공유기에 PC나 노트북을 연결해 네트워크 설정을 해야함 ★

### - 11P : # 모뎀을 이용한 네트워크 설정

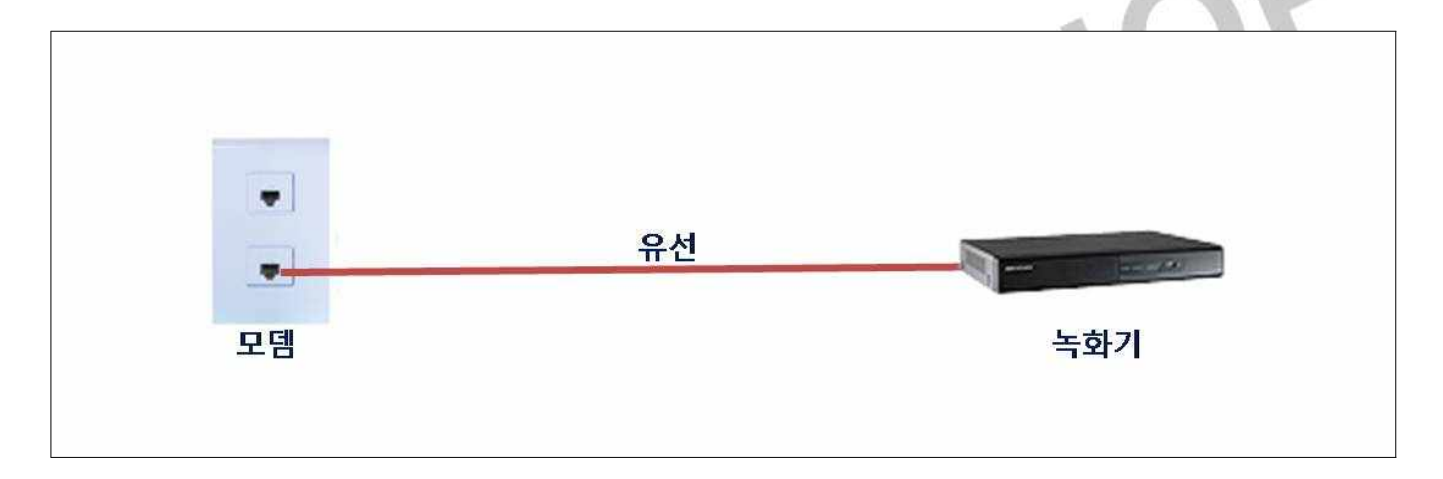

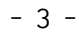

- \* 기본 게이트웨이는 공유기마다 다를 수 있음
- 
- 
- 
- \* 테스트는 아이피타임 공유기(192.168.0.1)가 설치됨
- 
- 
- \* 프로그램 및 파일 검색이 없으면 실행 클릭-"cmd" 엔터<br>. "ipconfig" 엔터<br>. 기본 게이트웨이(=공유기 접속 IP) 메모<br>\* 테스트는 아이피타임 공유기(192.168.0.1)가 선치된 3. "ipconfig" 엔터 4. 기본 게이트웨이(=공유기 접속 IP) 메모

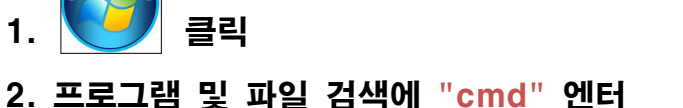

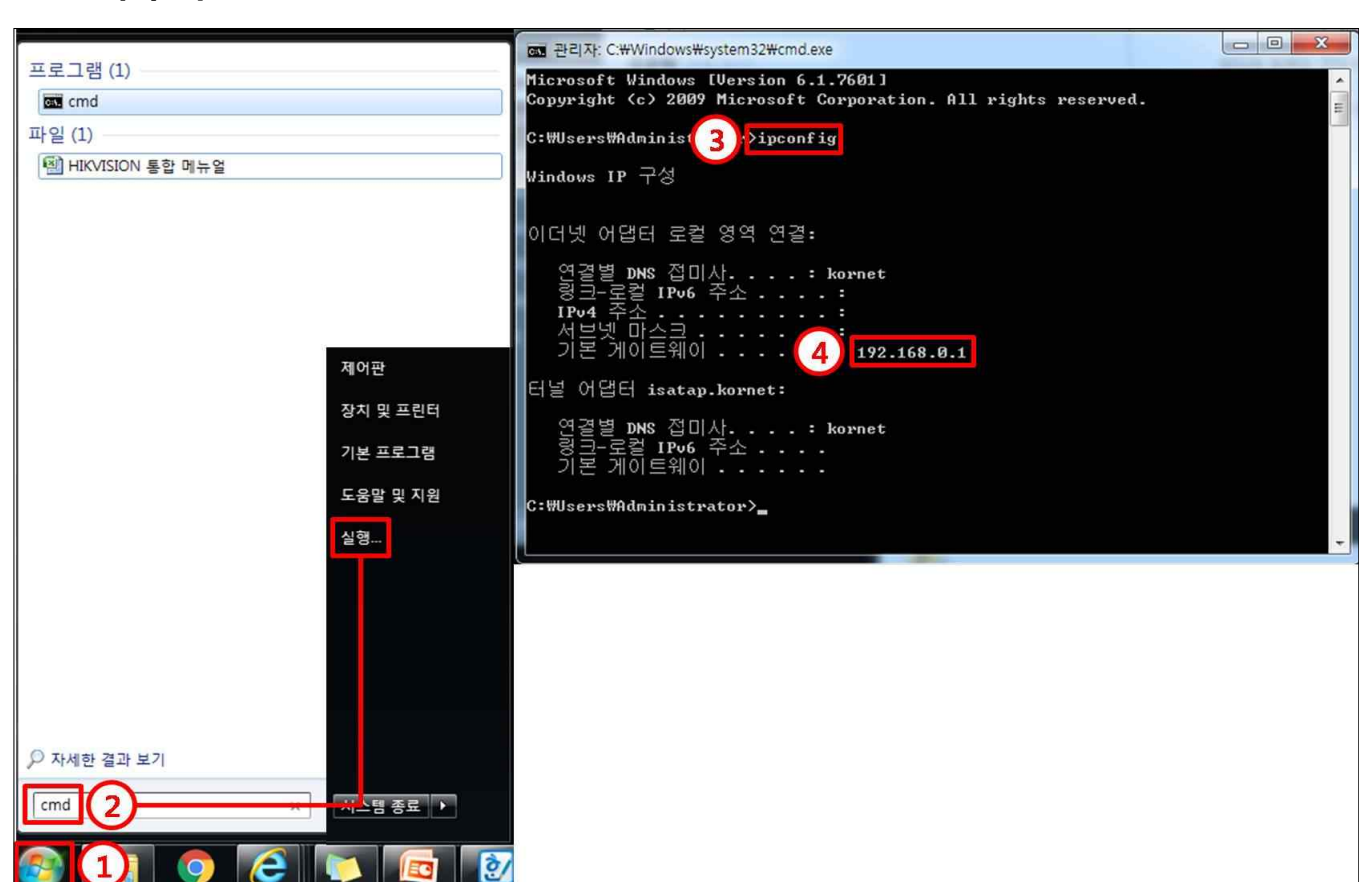

#### # IP 대역 확인

#### # SADP 이용해 녹화기 설정 -1

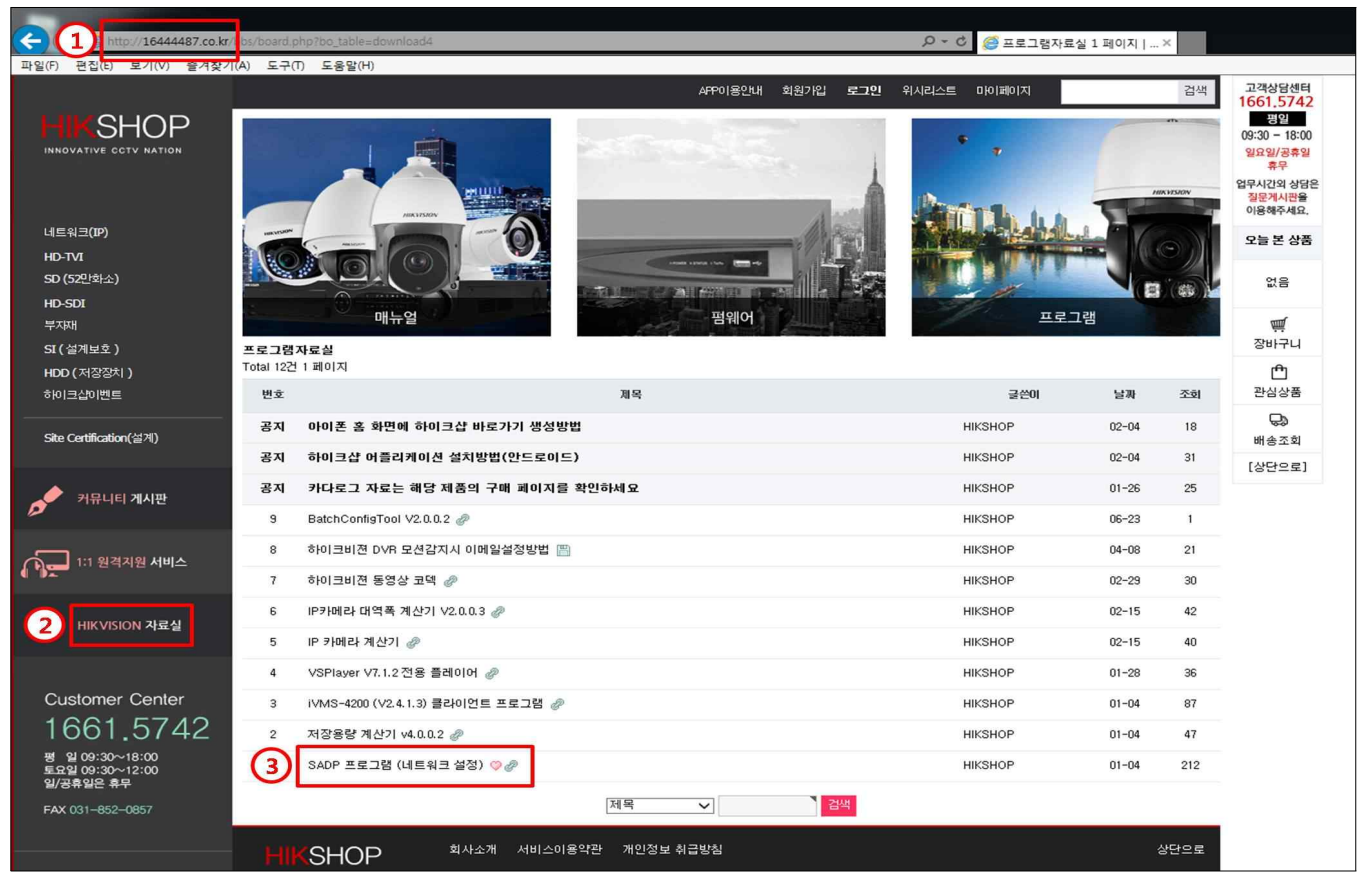

- 1. http://16444487.co.kr 하이크샵에 접속
- 2. HIKVISION 자료실
- 3. SADP 프로그램을 다운받아 설치

HISHOP

#### # SADP 이용해 녹화기 설정 -2

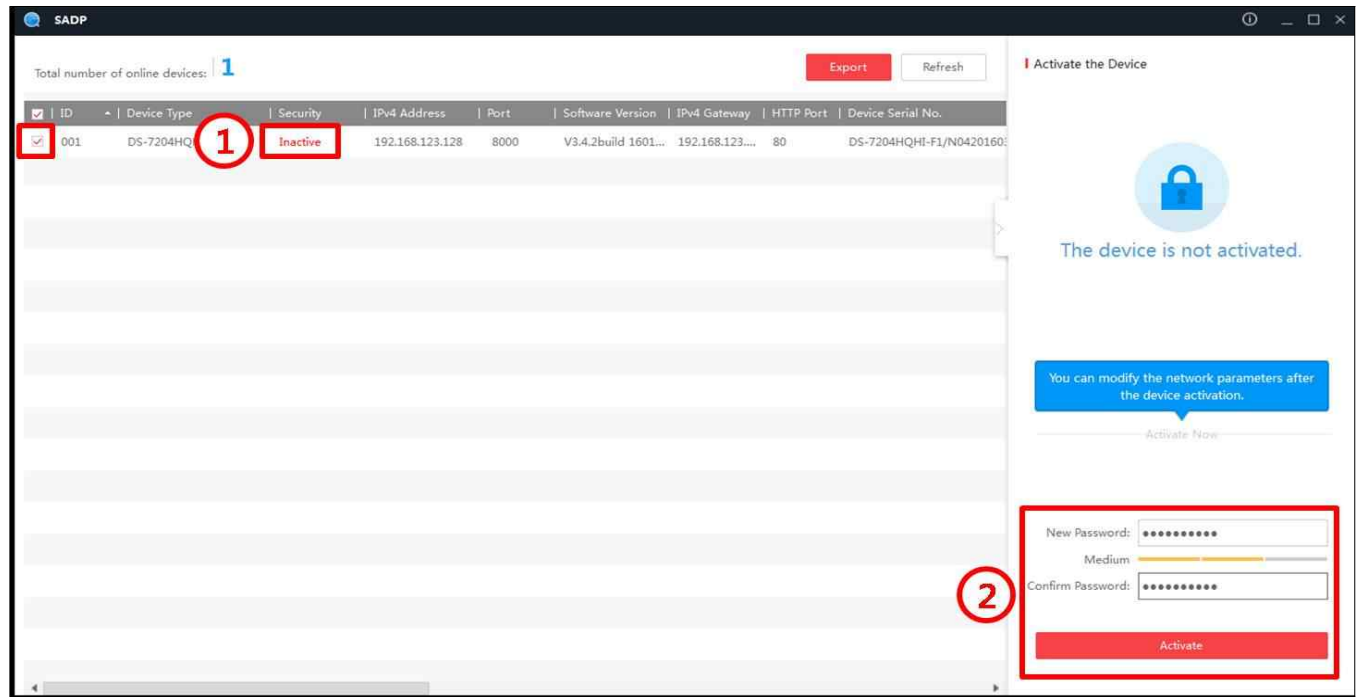

SADP 실행

\* 장치가 뜨지 않는 경우 1.Refresh / 2.네트워크 연결상태 확인(하단 이미지 참조)

- 1. Inactive 상태인 녹화기 체크
- 2. 비밀번호, 확인비밀번호 입력-Active 클릭

### ★ 실행에 앞서 하나의 공유기에 2개 랜선을 연결해 1개는 녹화기, 1개는 PC에 연결해야함 ★

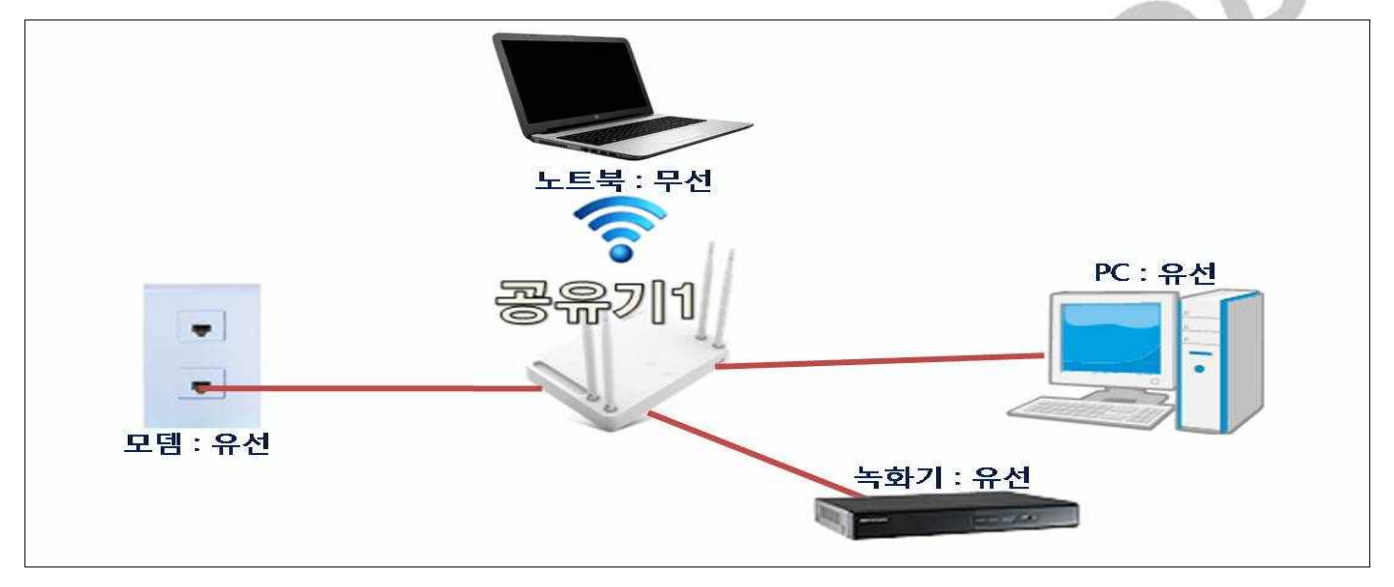

#### # SADP 이용해 녹화기 설정 -3

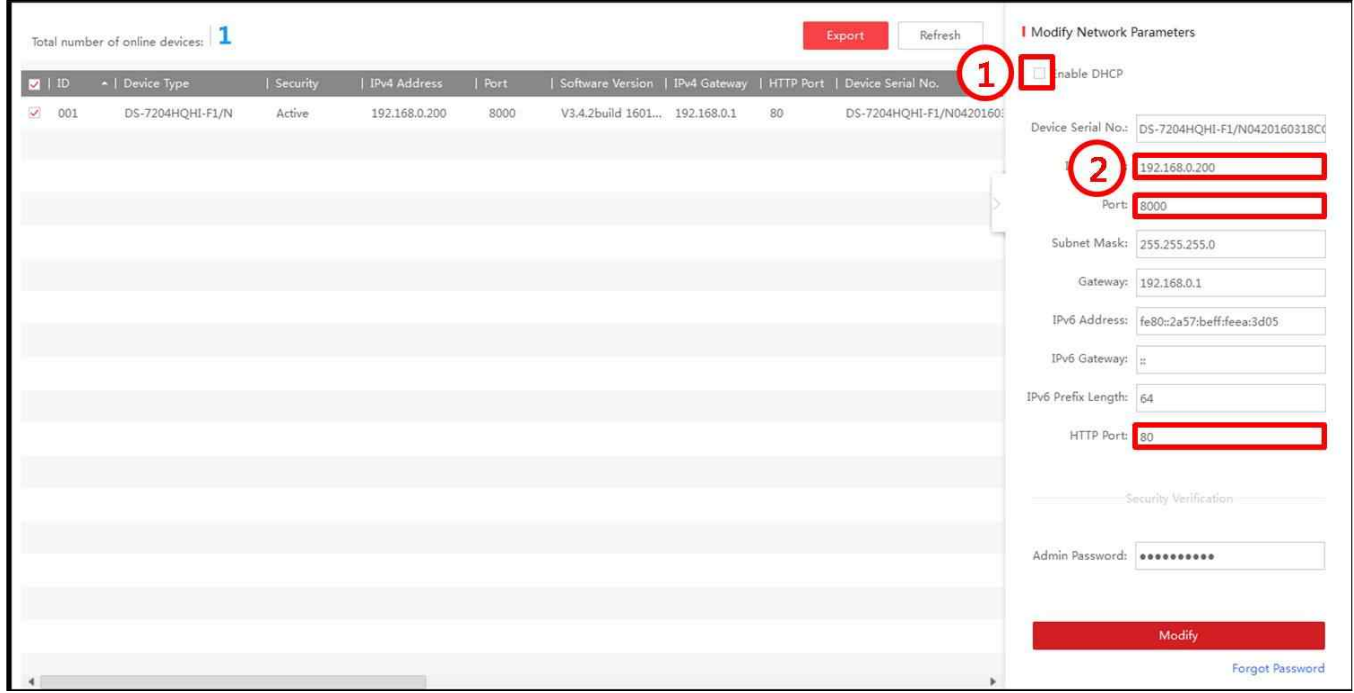

- 1. Enable DHCP를 "체크"Modify(적용)-"해제"Modify(적용)
	- \* Admin Password 입력해야 설정 변경 가능
- 2. IP Address : 기본 게이트웨이 대역으로 맞춤(기본 게이트웨이는 Page3에서 확인)
	- \* 기본 게이트웨이를 입력하면 "안됨"
	- \* 기본 게이트웨이의 마지막 자리수를 다르게 입력하면 됨
		- 예) 기본 게이트웨이 : 192.168.0.1 IP Address : 192.168.0.2~255 중 하나로 설정(테스트는 200으로 진행함) Port : 8000(기본포트) HTTP Port : 80(기본포트)
- \* 정보 변경이 안될 경우 Enable DHCP를 "체크"Modify(적용)-"해제"Modify(적용)를 반복

#### # 기본 네트워크 설정, DDNS 등록 -1

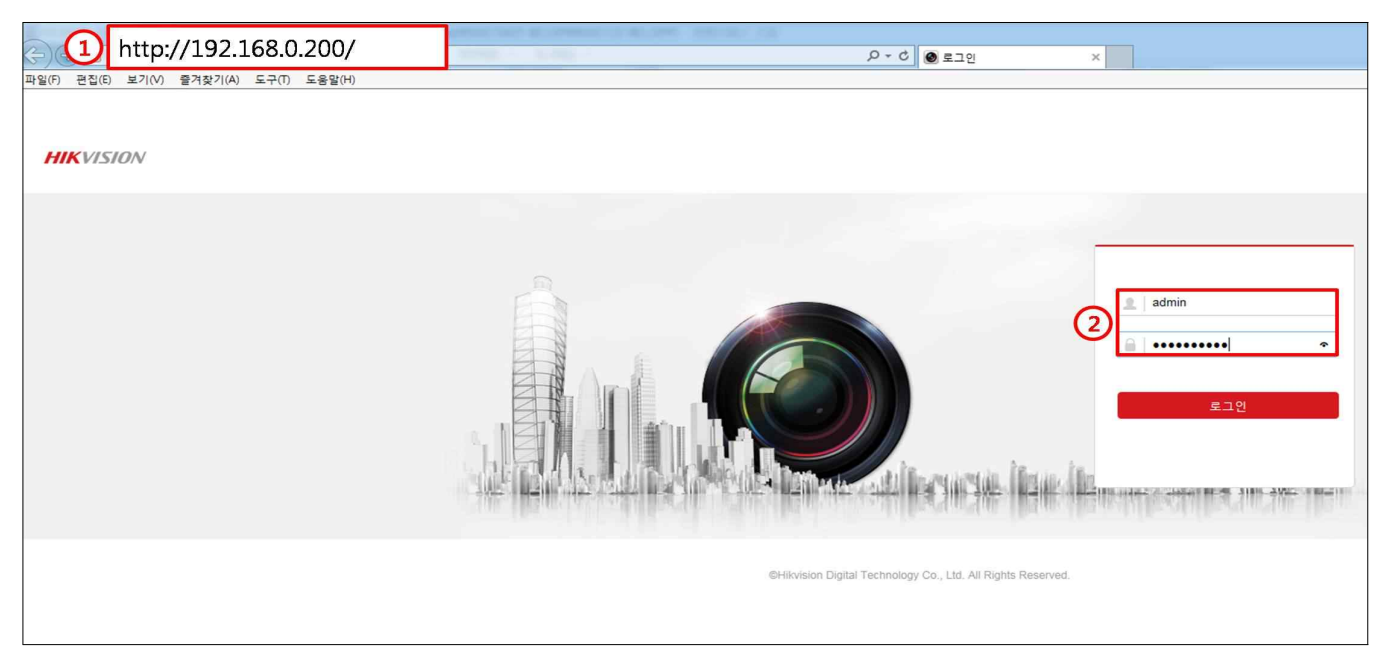

- 1. SADP에서 설정한 IP Address를 인터넷 주소창에 입력
	- \* 테스트는 192.168.0.200으로 진행함(Page6 확인 가능)
- 2. ID는 admin 고정(변경 불가), 비밀번호 입력

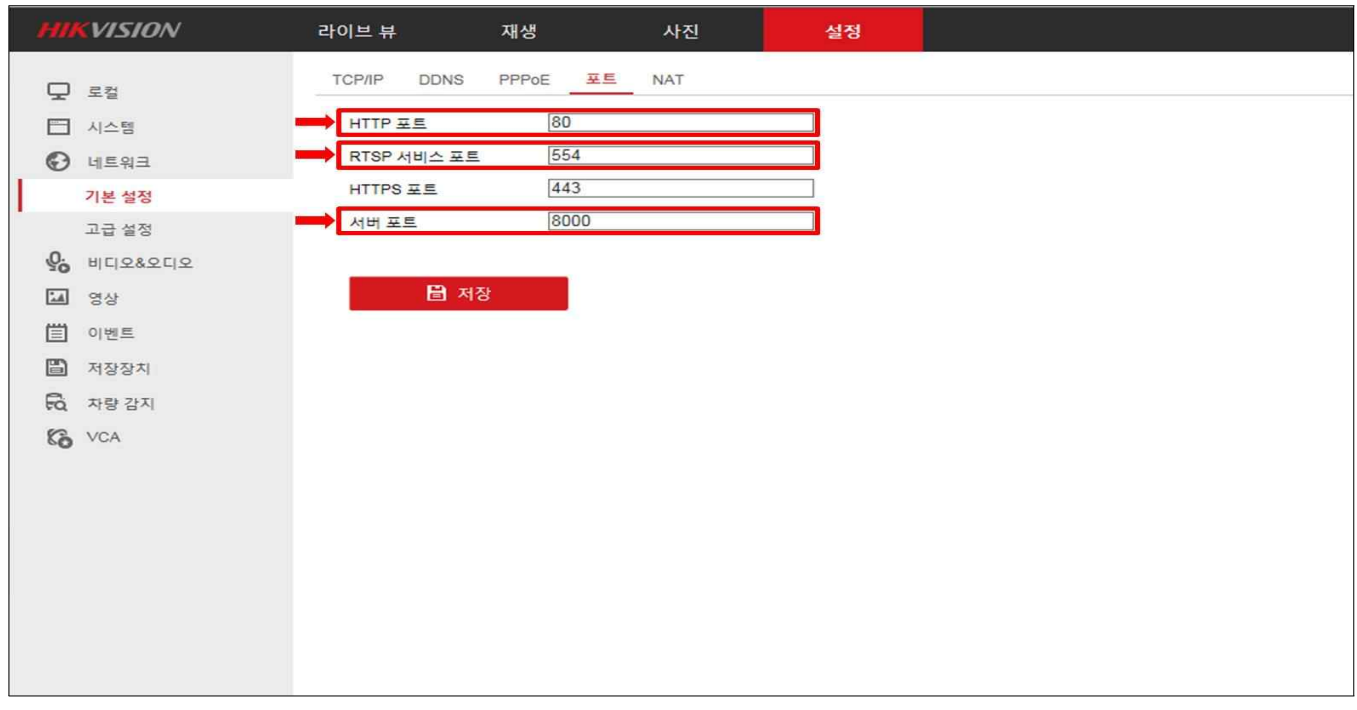

1. 포트 확인 : 80, 554, 8000(포트 변경 시 포트포워딩 할 때 주의)

#### # 별첨 : 포트포워딩

\* 테스트는 아이피타임으로 진행함

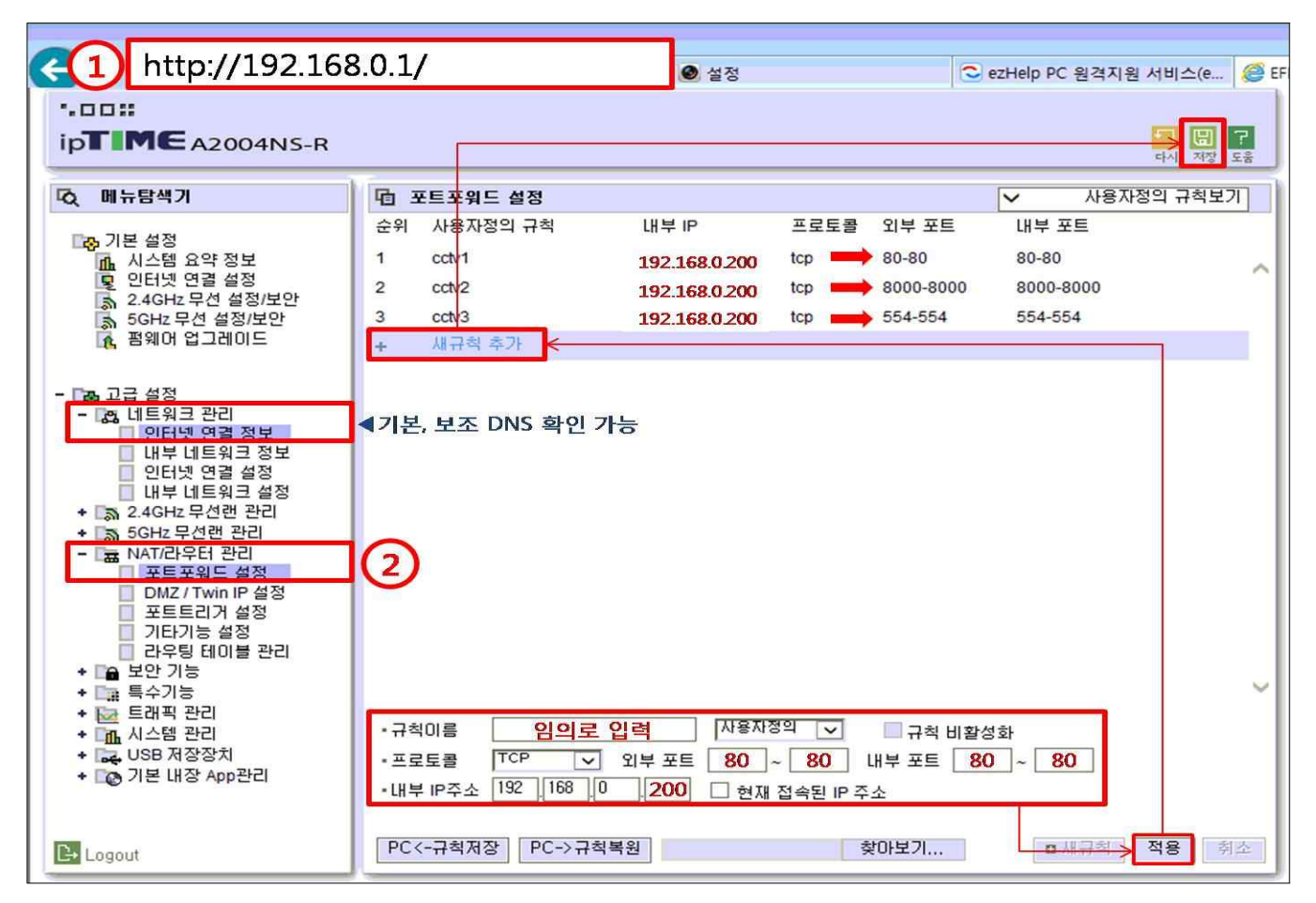

- 1. 인터넷 주소창에 기본 게이트웨이 입력해서 접속(Page3 확인 가능)
- \* 아이피타임 192.168.0.1 -> http://192.168.0.1/ 로 접속
- 2. 관리도구-고급설정-NAT/라우터 관리-(규칙 추가)-포트포워드 설정-저장
	- \* 규칙이름 : 임의로 입력
	- \* 내부 IP주소 : 192.168.0.200(Page6 IP Address 확인)
	- \* 프로토콜 : TCP, TCP/UDP, ALL, 전부 중 1가지로 설정
	- \* 외부포트, 내부포트 : 80, 8000, 554
	- ▶각 포트별(80, 8000, 554)로 3번 등록해야함
	- 포트 변경 시 변경된 포트로 포트포워딩 해야 함

#### # 기본 네트워크 설정, DDNS 등록 -2

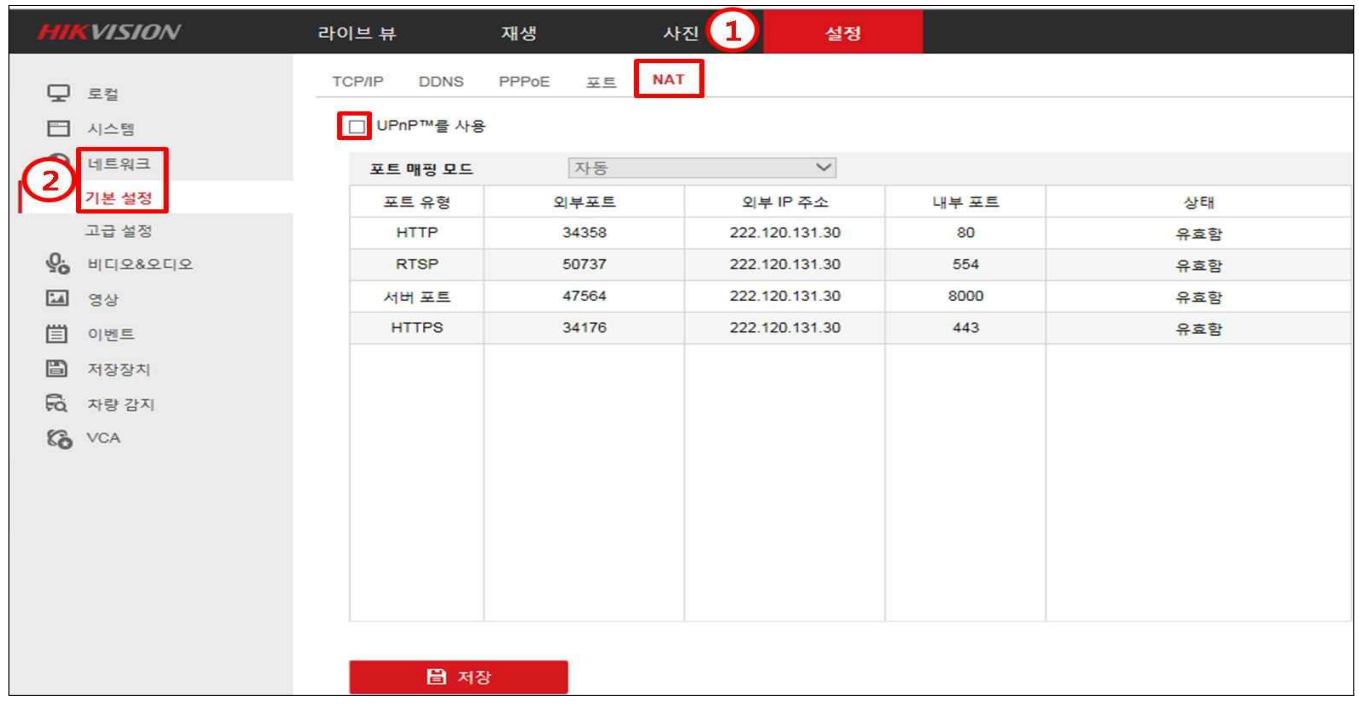

#### 1. 설정-네트워크-기본설정-NAT-UPnP "해제"-저장

\* UPnP가 없는 구버젼은 다음으로 진행 / UPnP 설정하면 가끔 인터넷 끊김 현상 발생

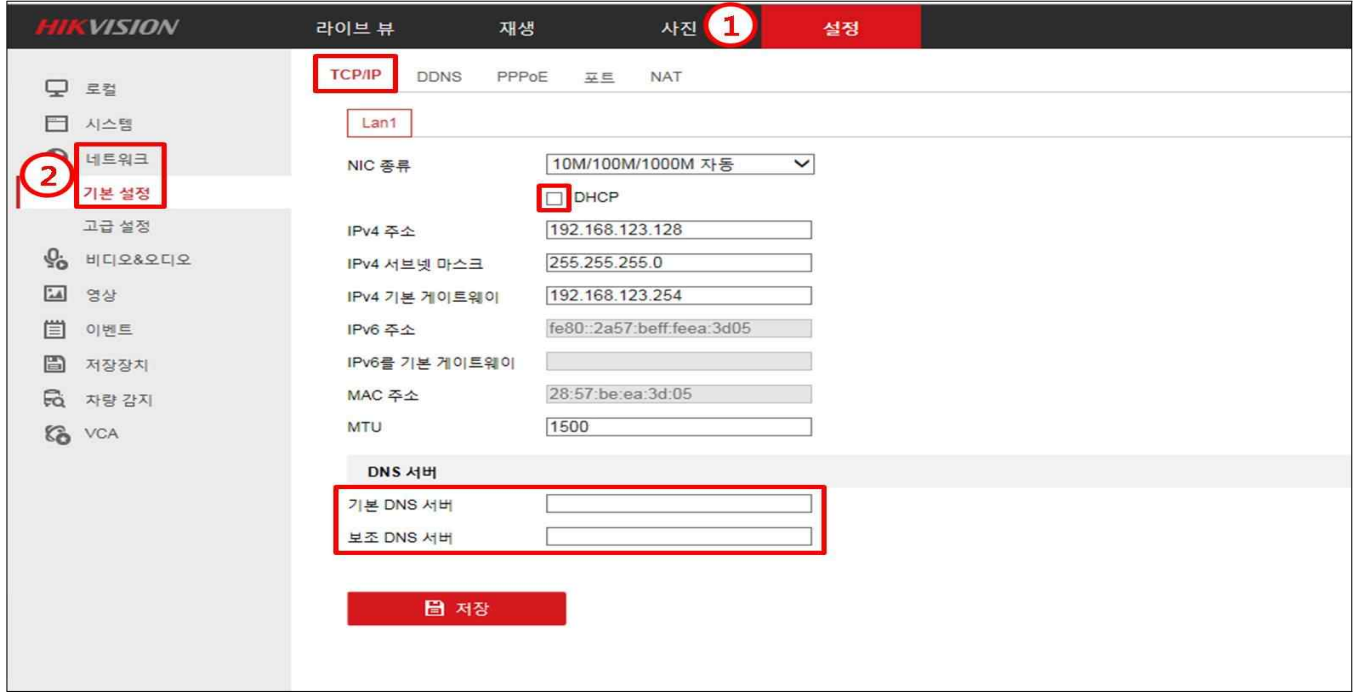

- 1. 설정-네트워크-기본설정-TCP/IP-DHCP "해제"-저장
	- \* 기본 DNS 서버, 보조 DNS 서버는 공유기 정보에서 확인 후 입력-저장(Page8 참고)

#### # 기본 네트워크 설정, DDNS 등록 -3

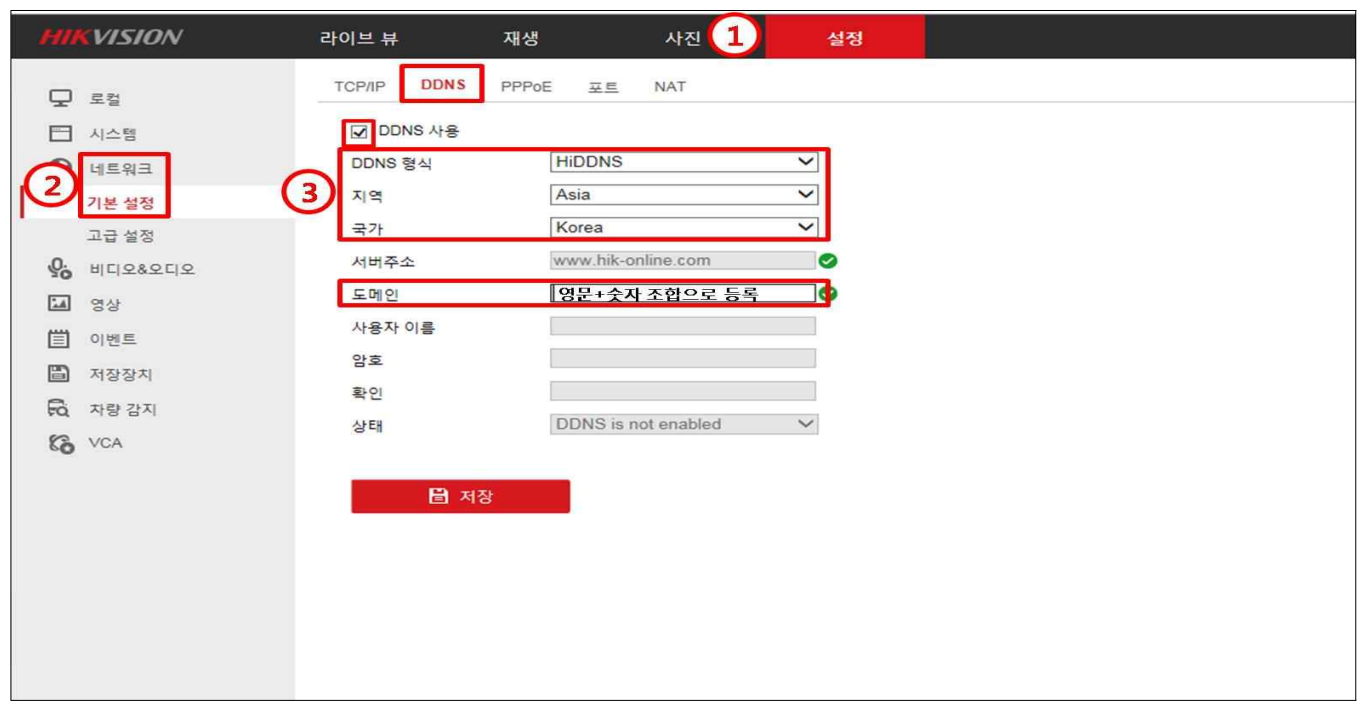

1. 설정-네트워크-기본설정-DDNS-DDNS 사용 "체크"-도메인 입력-저장

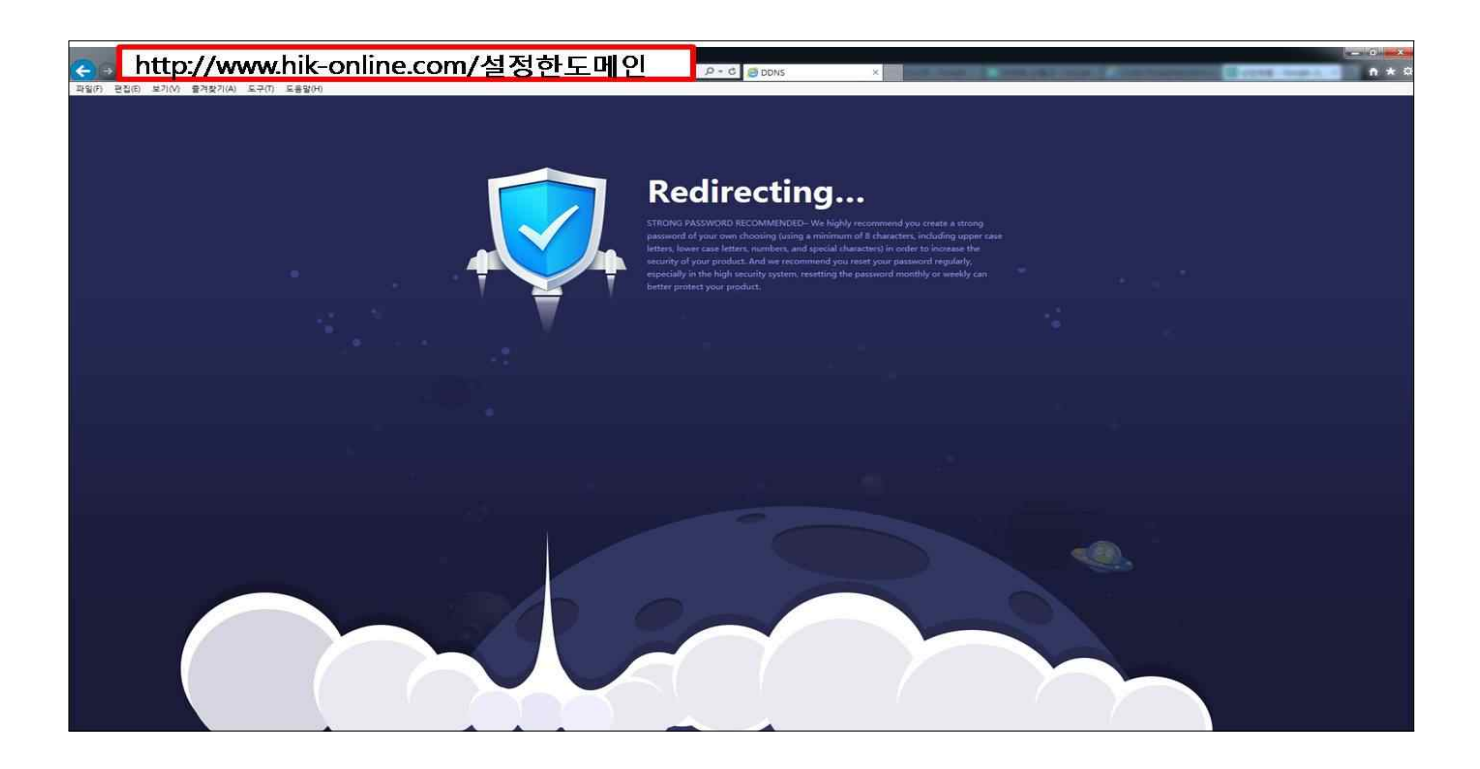

1. 인터넷 주소창에

http://www.hik-online.com/설정한도메인(영문+숫자조합) 으로 접속

2. Redirecting에서 로그인 페이지로 넘어가면 완료

#### # 모뎀을 이용한 네트워크 설정

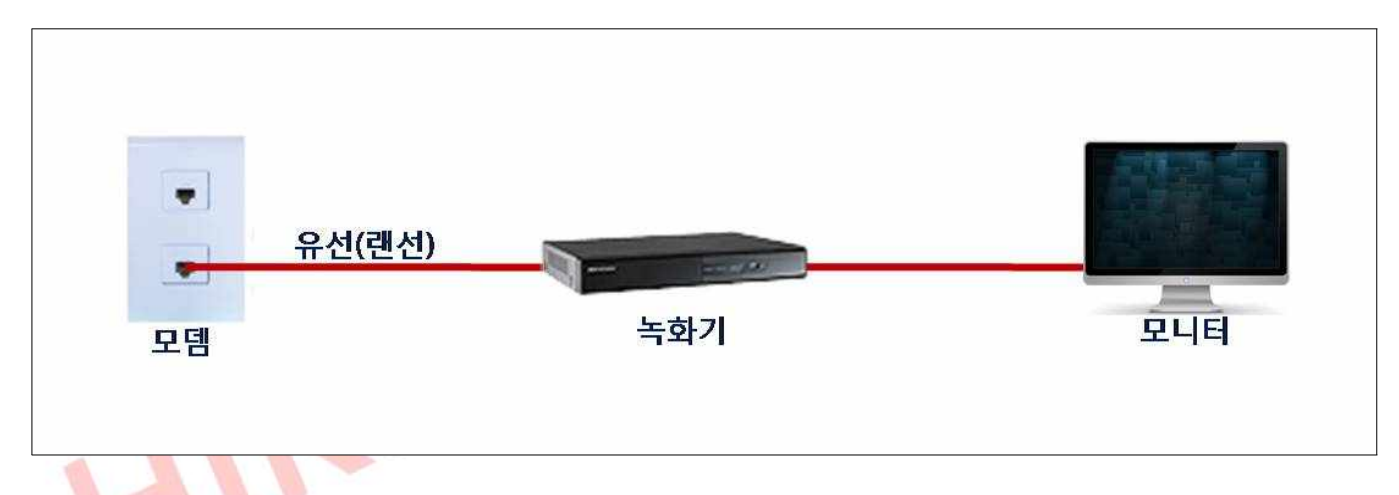

★ 모든 설정은 녹화기에서 진행합니다 ★

- 1. 메뉴-비밀번호 입력-구성-네트워크 매개 변수-(NAT)-UPnP "해제"-적용
	- \* UPnP가 없는 경우(구버젼) 다음으로 진행
- 2. 메뉴-비밀번호 입력-구성-네트워크 매개 변수-일반-DHCP "체크"-적용
- 3. 메뉴-비밀번호 입력-구성-네트워크 매개 변수-(엑스트라넷 접속)-DDNS사용 "체크"
	- \* DDNS 형식 : HiDDNS
	- \* Continent : Asia
	- \* Country : Korea
	- \* 서버주소 : www.hik-online.com
	- \* 장치 도메인 이름 : 영문+숫자조합으로 생성 후 "적용"
- 4. 인터넷 주소창에

 http://www.hik-online.com/장치 도메인메인(영문+숫자조합) 으로 접속 Redirecting에서 로그인 페이지로 넘어가면 완료